NÁSKOK **DÍKY** ZNALOSTEM

# **PROFINIT**

# Selenium

Václav Hrdina, Dalibor Zeman 11. dubna 2020

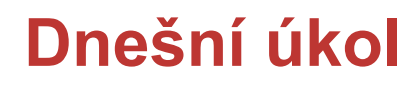

› Naprogramujeme automatizovaný test, který "kliká do aplikace"

#### **Selenium**

**Selenium** je nástroj pro automatické testování webových aplikací

Java, C#, JavaScript, Python, Haskell

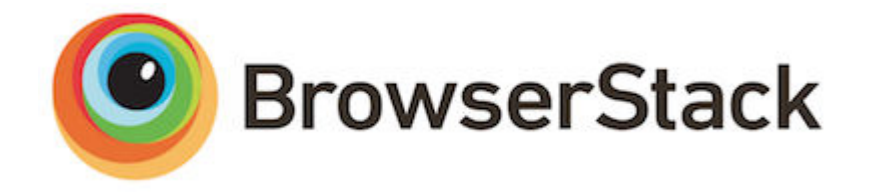

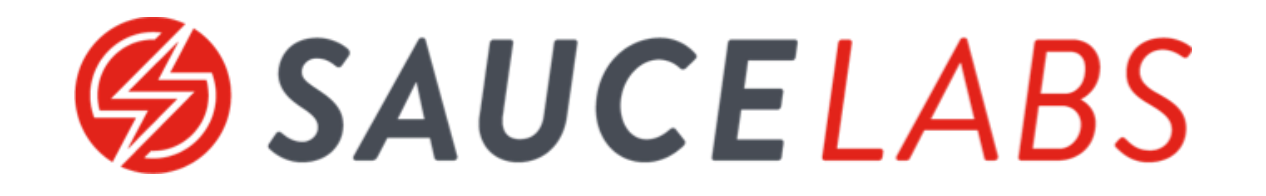

#### **Selenium**

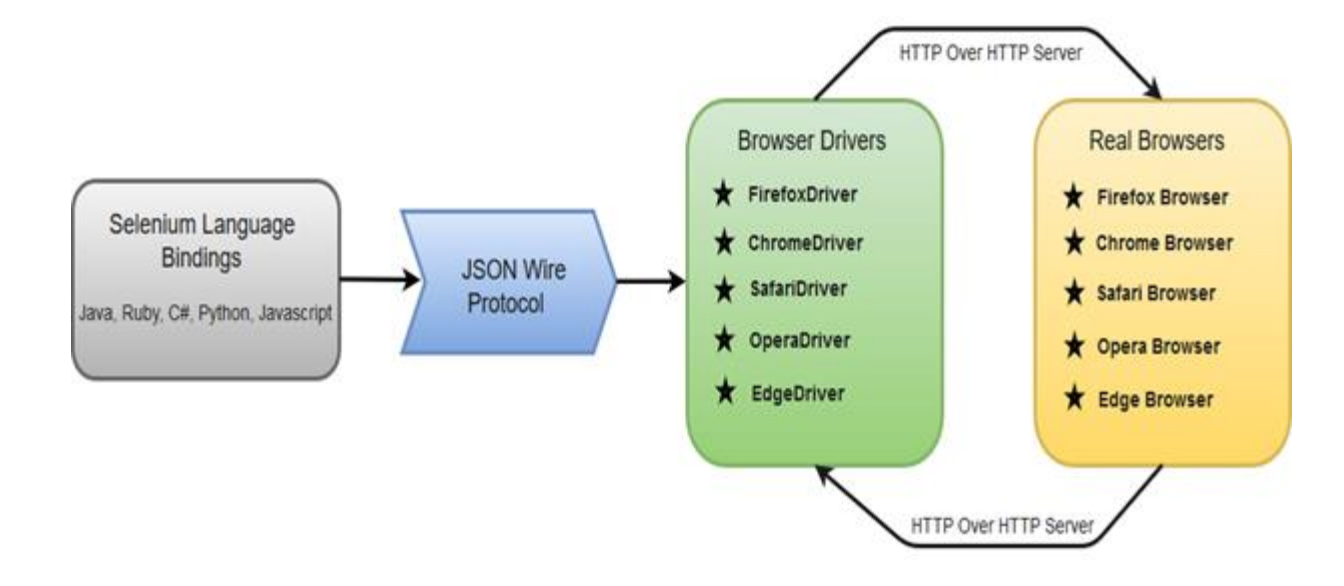

# **Vytvořit projekt**

Visual Studio 2019:

- Create new project
- Console App (.NET Core)
- <Vyplňte jméno>
- **Create**

#### **Závislost**

#### Přidáme závislost na Seleniu (Selenium.WebDriver):

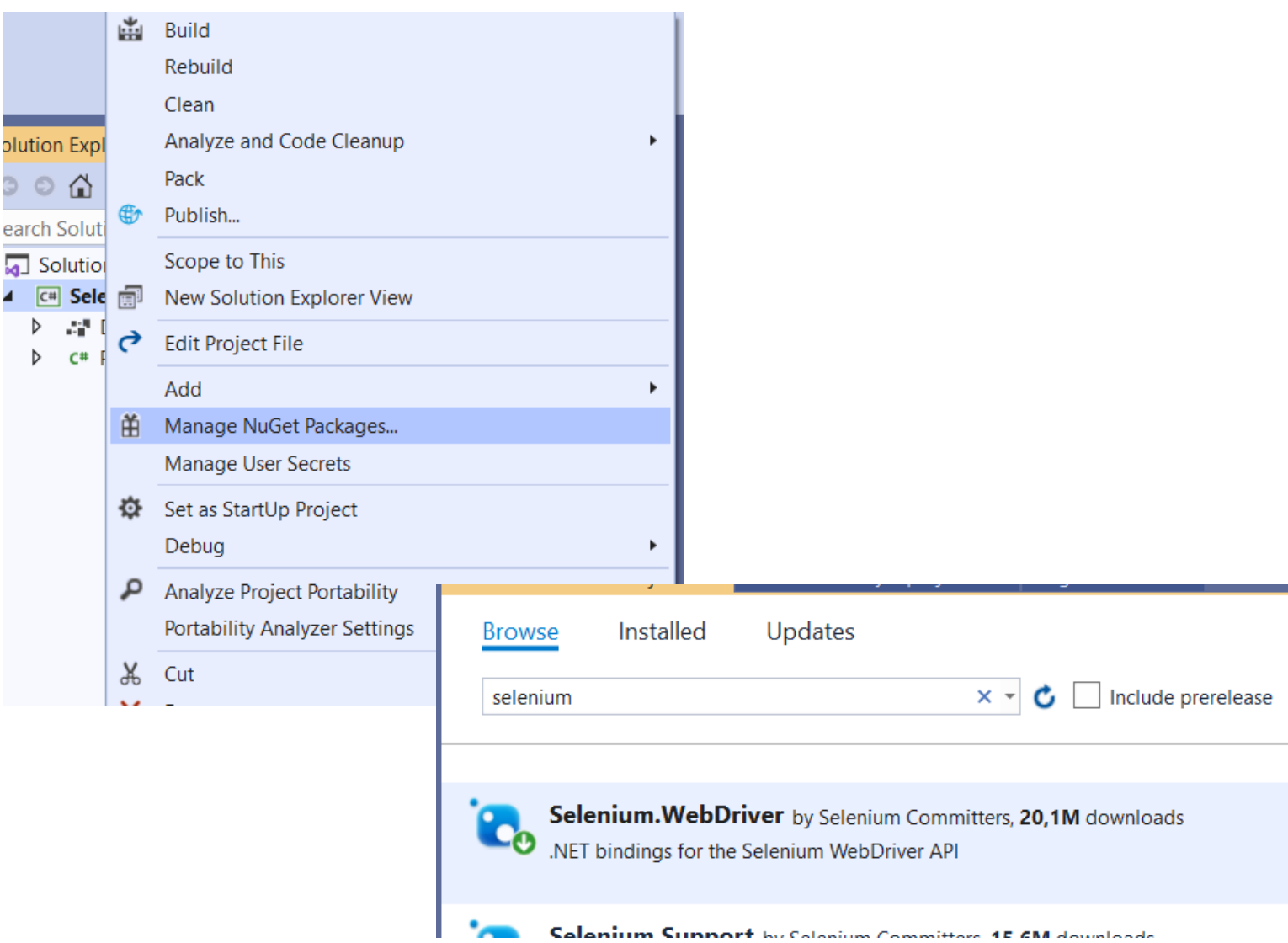

## **První spuštění**

using System. Diagnostics;

```
using OpenQA.Selenium;
using OpenQA.Selenium.Chrome;
class Program
{
      static void Main()
      {
            IWebDriver driver = new ChromeDriver();
            driver.Url = "https://localhost:44313/";
            Debug.WriteLine($"Title of page is: {driver.Title}");
            driver.Quit();
      }
}
```
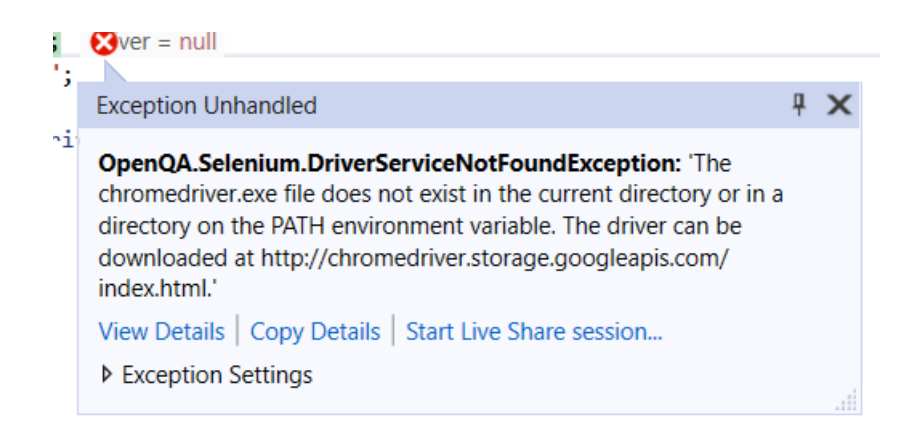

#### **WebDriver**

- Vygooglujte Chrome Driver
- chromedriver.exe do složky "bin\Debug\netcoreapp3.1\"
- Případně je možné cestu k webdriveru předat v konstruktoru

## **Zkuste zobrazit homepage**

Musíte mít spuštěnou aplikaci FlightLogDotNet (ve VS2019 pomocí CTRL+F5)

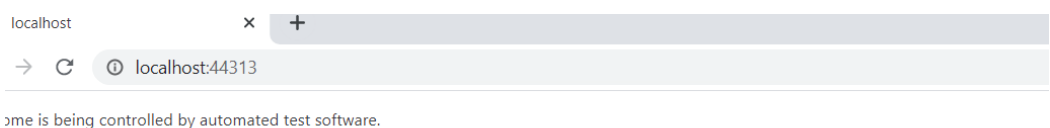

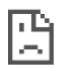

#### This site can't be reached

localhost refused to connect.

Try:

- Checking the connection
- Checking the proxy and the firewall

ERR\_CONNECTION\_REFUSED

#### Reload

**Details** 

# **První pokusy o nějaké skutečné testy**

Úkol: klikněte na Nový let.

IWebElement novyLet = driver.FindElement(By.XPath(**"/html/body/div/div/ul/li[2]/a"**)); novyLet.Click();

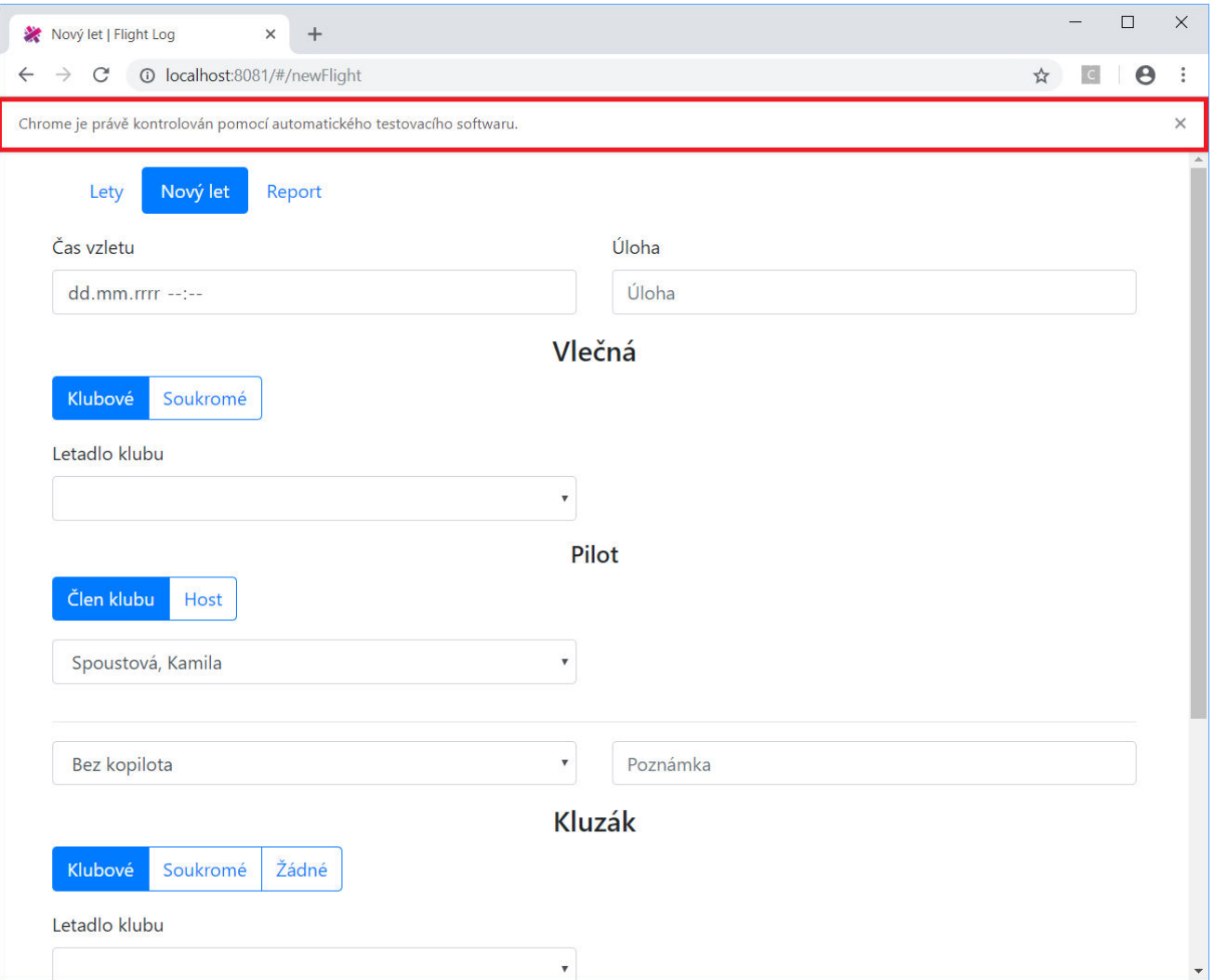

# **Skutečné testování**

Úkol: vytvořte nový let

- Přejít na stránku zadání letu
- Tam zadat příslušné hodnoty do inputů
- Odkliknout tlačítkem Vytvořit let

IWebElement novyLet = driver.FindElement(By.XPath("/html/body/div/div/ul/li[2]/a")); novyLet.Click();

driver.FindElement(By.XPath("//\*[@id=\"takeoffTime\"]")).SendKeys("12120020181956");

driver.FindElement(By.XPath("/html/body/router-view/div/form/div[2]/div/button")).Click();

# **Ověříme výsledky**

Úkol: ověřte, že v přehledu letů se právě zadaný let zobrazí

driver.SwitchTo().Alert().Accept();

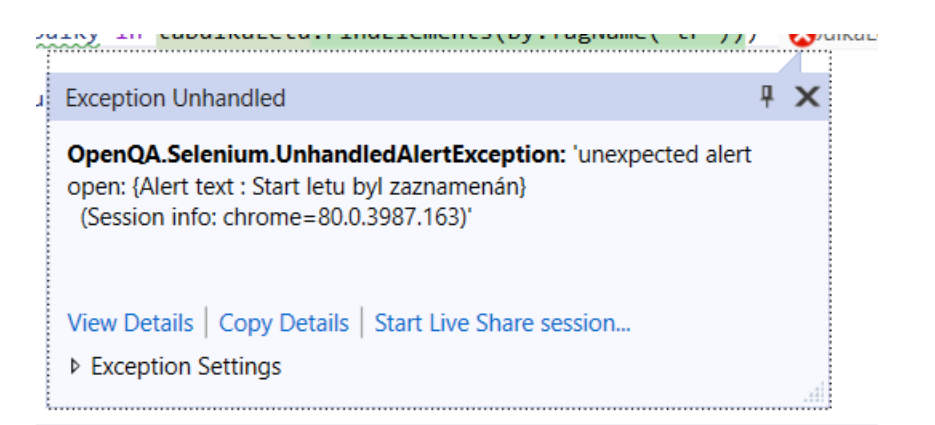

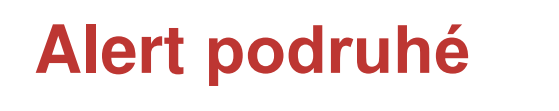

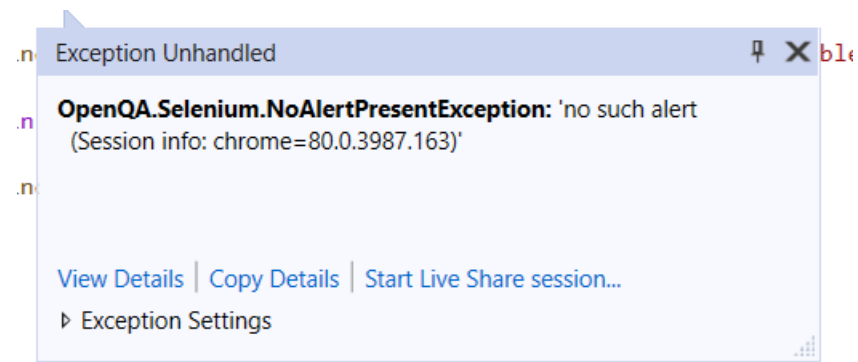

Problém – web driver je spouštěný v jiném vlákně, když voláme SwitchTo(), ještě alert není na obrazovce, není na co přepnout.

```
var wait = new WebDriverWait(driver, TimeSpan.FromMilliseconds(1000));
wait.Until(d =>
return d.SwitchTo().Alert();
{
      try
      {
      }
     catch (NoAlertPresentException)
      {
           return null;
      }
});
```

```
driver.SwitchTo().Alert().Accept();
```
### **DropDown i tabulka se také chvíli načítá**

Je třeba na něj počkat analogicky

Vše co přichází ze serveru pomocí REST API nemusí být na stránce hned při načtení. (do-načítávání dat)

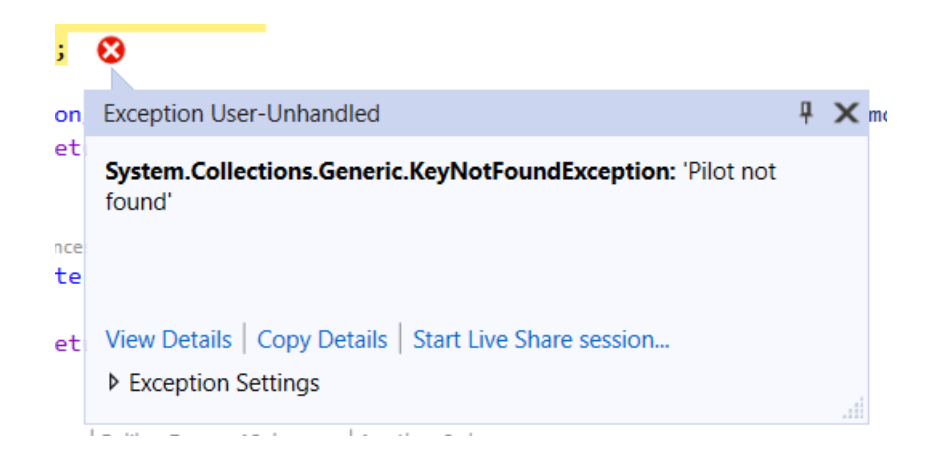

# **Ověříme výsledky 2**

}

Úkol: ověřte, že v přehledu letů se právě zadaný let zobrazí

IWebElement tabulkaLetu = driver.FindElement(By.XPath("/html/body/router-view/div/div/div/table/tbody"));

foreach (IWebElement radkaTabulky in tabulkaLetu.FindElements(By.TagName("tr"))) {

Debug.WriteLine(radkaTabulky.FindElement(By.TagName("td")).Text);

#### **xUnit**

• přidat Nuget xUnit

```
static void Main()
```
[Fact] public void TestPridaniLetu()

```
public class SeleniumTest : IDisposable
{
      IWebDriver driver;
      public SeleniumTest()
      {
            driver = new ChromeDriver();
            driver.Url = URL;
      }
      public void Dispose()
      {
            driver.Quit();
      }
```
Assert.Contains(tabulkaLetu.FindElements(By.TagName("tr")), tr => "19:56:00".Equals(tr.FindElement(By.TagName("td")).Text));

#### **Závěr**

- Máme test jedné funkce, je potřeba do projektu "zamontovat" rozumně
	- Test přeřadíme do hlavního solution
	- Do správné složky!
	- Nezapomenout na scope závislostí
- Bylo by vhodné vyřešit cestu k driveru jinak než stringovým literálem

### **Přístě**

- › Bude se dělat Docker, do něj budeme to další cvičení instalovat **Jenkins**
- › Dotazy:
	- Nebo máte ho nainstalovaný?
- › Pokud ne, nainstalovat!
	- Velký balík, bude se dlouho stahovat.
	- Pro Windows 7 a vyšší se zapnutou virtualizací (Windows Pro, Enterprise) nebo Mac budete potřebovat Docker Desktop <https://www.docker.com/products/docker-desktop>
	- Pro starší verze Windows nebo Home verze (nepodporují virtualizaci, Hyper-V) budete potřebovat Docker Toolbox - <https://docs.docker.com/toolbox/>
	- Na Linuxu nejspíš instalace přes balíčkovací systém podle distribuce

Po instalaci Dockeru si ještě stáhněte image Jenkinsu, se kterým budeme pracovat.

- Příkaz na stažení: *docker pull jenkins/jenkins:lts*
- Stažení ověříte příkazem pro zobrazení seznamu stažených images: *docker images*

# ITS OVER...

#### **ITS FINALLY OVER...** imgflip.com

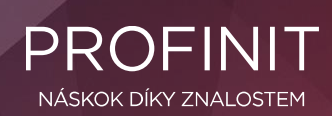

Profinit EU, s.r.o. Tychonova 2, 160 00 Praha 6 | Telefon + 420 224 316 016

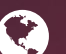

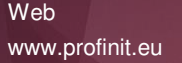

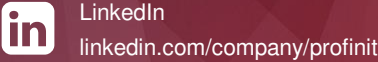

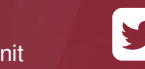

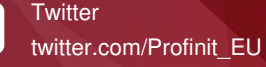

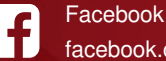

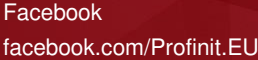

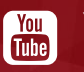

Youtube Profinit EU